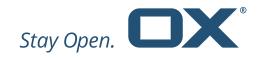

# Mailbox snapshot Web UI

OX as a Service

Open-Xchange

V1.0

Open-Xchange Version 1.0 Confidential

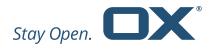

## **Table of Contents**

| 1. | Revision History                 | 3 |
|----|----------------------------------|---|
|    | Introduction                     |   |
|    | Accessing the Web UI             |   |
|    |                                  |   |
|    | Create New snapshot              |   |
|    | Snapshot List                    |   |
| 6. | Download and deleting a snapshot | 6 |

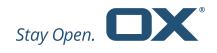

# 1. Revision History

| Version | Changes               | Author | Date       | Status |
|---------|-----------------------|--------|------------|--------|
| 1.0     | Initial documentation | NW     | 2017-01-26 | Final  |

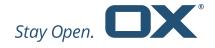

#### 2. Introduction

The purpose of the snapshot Web UI is to create snapshots of mailboxes, calendar and contact data by users using a Web Interface. The UI uses the same snapshot API provided for direct system integration, but does not provide all features of that API. Access is secured by client certificates. Every browser which is used to access the Web UI needs to have installed proper client certificates.

# 3. Accessing the Web UI

When pre-requisites are fulfilled by having installed the proper client certificate enter the provided web URL into your browser. You should be presented with a list of all snapshots available for download.

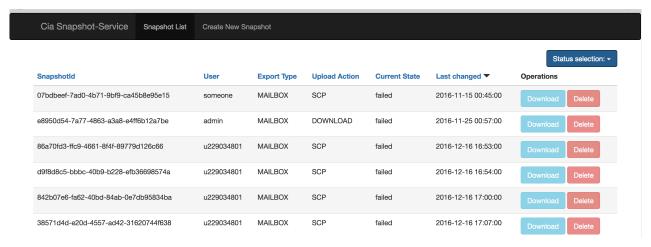

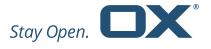

## 4. Create New snapshot

| Cia Snapshot-Service                       | Snapshot List | Create New Snapshot |  |
|--------------------------------------------|---------------|---------------------|--|
| Create Snapshot                            |               |                     |  |
| User Name User Name                        |               |                     |  |
| Type  Mailbox  Calendar  Contacts          |               |                     |  |
| Action  Download SFTP SCP  Create Snapshot |               |                     |  |
|                                            |               |                     |  |

To create a snapshot click "Create New Snapshot" in the topbar. You will be presented with above displayed page. You need to enter at least a "User Name" select a "Type" and "Action". What is used as User Name here depends on the provisioning integration. It might be a customer number, federation id, email address or something different.

Please note: using a wrong user name will not reject the submission of the task!

When select Mailbox as type you will need to enter start and end date when messages were received.

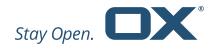

Select Download as action when you want to download the snapshot to your PC when It is finished.

### 5. Snapshot List

On the snapshot list page you can select a snapshot status in the upper right corner.

You can choose between:

- all: lists all submitted snapshot tasks
- available: lists all snapshots either successfully uploaded or ready for download
- failed: lists failed snapshot tasks
- uploading: snapshot is currently being uploaded
- dumped: creating the snapshot finished, waits for upload
- dumping: snapshot is currently being created
- pending: task is waiting for execution

### 6. Download and deleting a snapshot

When Download was selected as Action you can download the snapshot as compressed archive once ready. The snapshot will be listed on the "Snapshot List" page with status available. By clicking Download in the Operations column the image will be downloaded. Once Download finished successfully it is recommended to delete the snapshot by clicking on Delete. This will delete the snapshot archive on the source system.